*Le 28 décembre 2005*

# **Outil d'administration**

**- Création / Suppression d'un site - tiny v1.5 -**

## **Introduction**

Ce document a pour objectif d'expliquer le fonctionnement de la création et de la suppression d'un site avec la version tiny v1.5 à partir de l'outil d'administration (BackOffice). Vous y trouverez quels sont les mécanismes mis en jeu pour créer ou supprimer un site.

## **Principe**

L'outil d'administration accessible depuis le BackOffice permet la gestion des sites à partir du lien « Gérer les sites ». Il est alors possible de créer et supprimer un site automatiquement. Lors de la création le répertoire « **master** » et le fichier « **master.php** » sont utilisés. L'identifiant **master** n'est donc pas à utiliser lors de la création d'un site. Cette duplication permet de créer le répertoire du site « **sid/** » et « **sid.php** » (ou sid est l'identifiant du site) ainsi que tous les droits pour l'utilisateur créateur du site. L'acteur « Tout le monde » est défini sur la rubrique accueil. Tous les liens permettant la gestion du contenu pour le site à partir du BackOffice sont crées.

# **En pratique**

### **Création d'un site**

Utilisation de l'identifiant de l'administrateur général pour accéder à l'outil d'administration dans le cas d'une première installation comme indiqué dans le fichier « install.txt » contenu dans l'archive. Les identifiants sont nom d'utilisateur : **admin** et mot de passe : **admin** (voir Illustration 1).

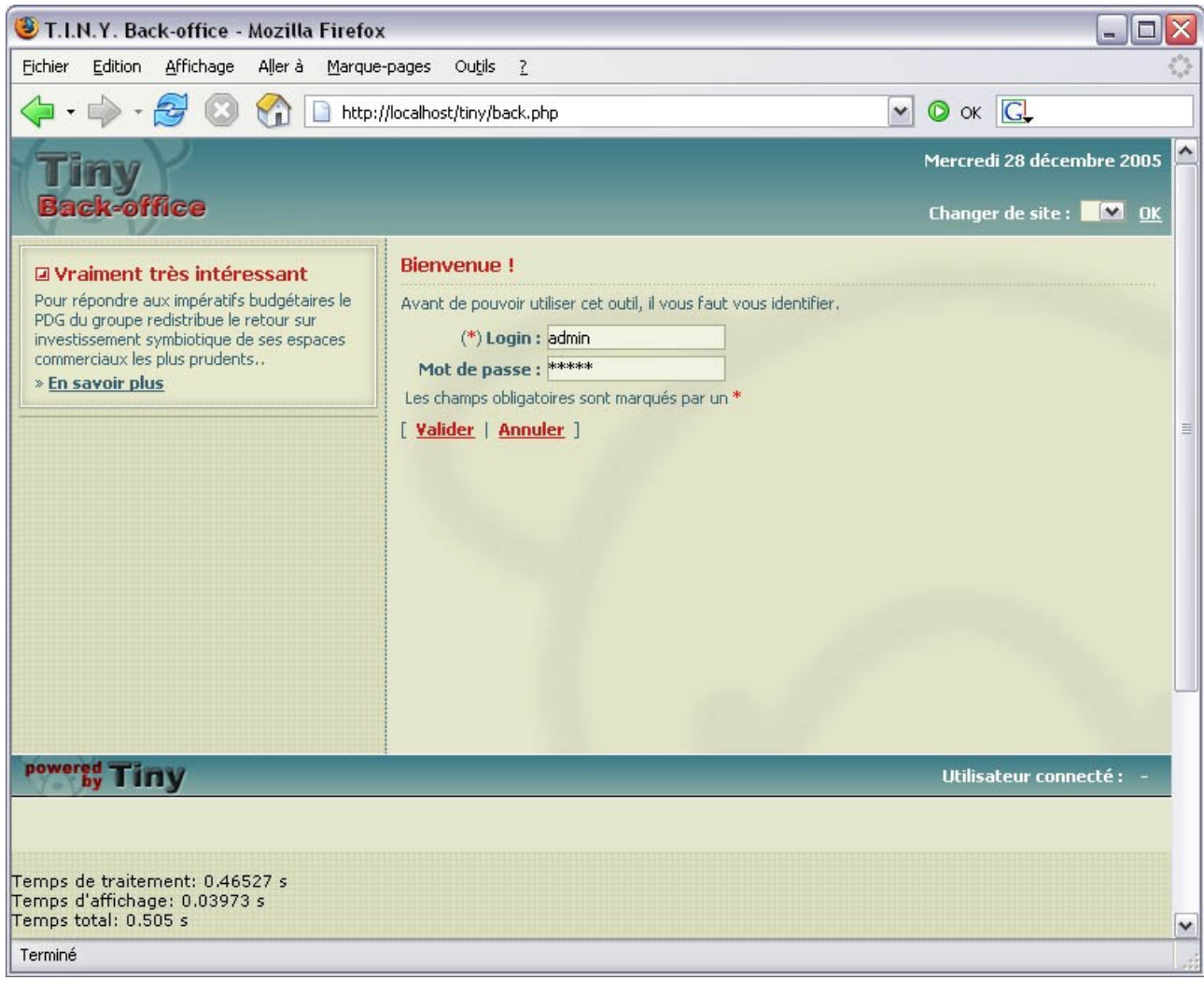

*Illustration 1: Connexion au BackOffice*

Une fois la connexion établie, il faut sélectionner l'Outil d'administration (voir Illustration 2).

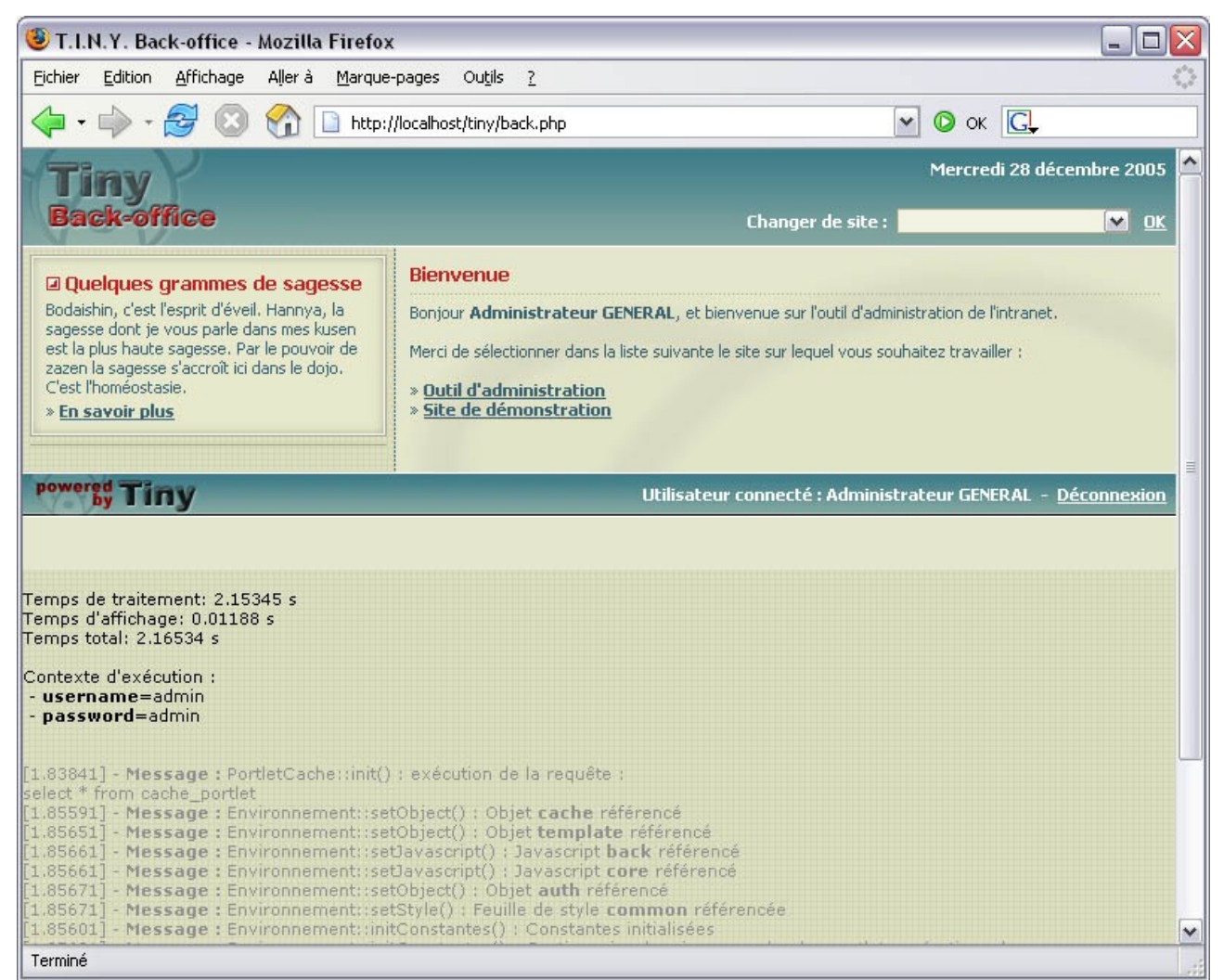

*Illustration 2: Outil d'administration*

La gestion des sites est accessible en sélectionnant le lien « Gérer les sites » (voir Illustration 3). Les premières informations présentées sont sous forme de tableau qui liste les sites déjà crées notamment le site « Outil d'administration » et le « site de démonstration ».

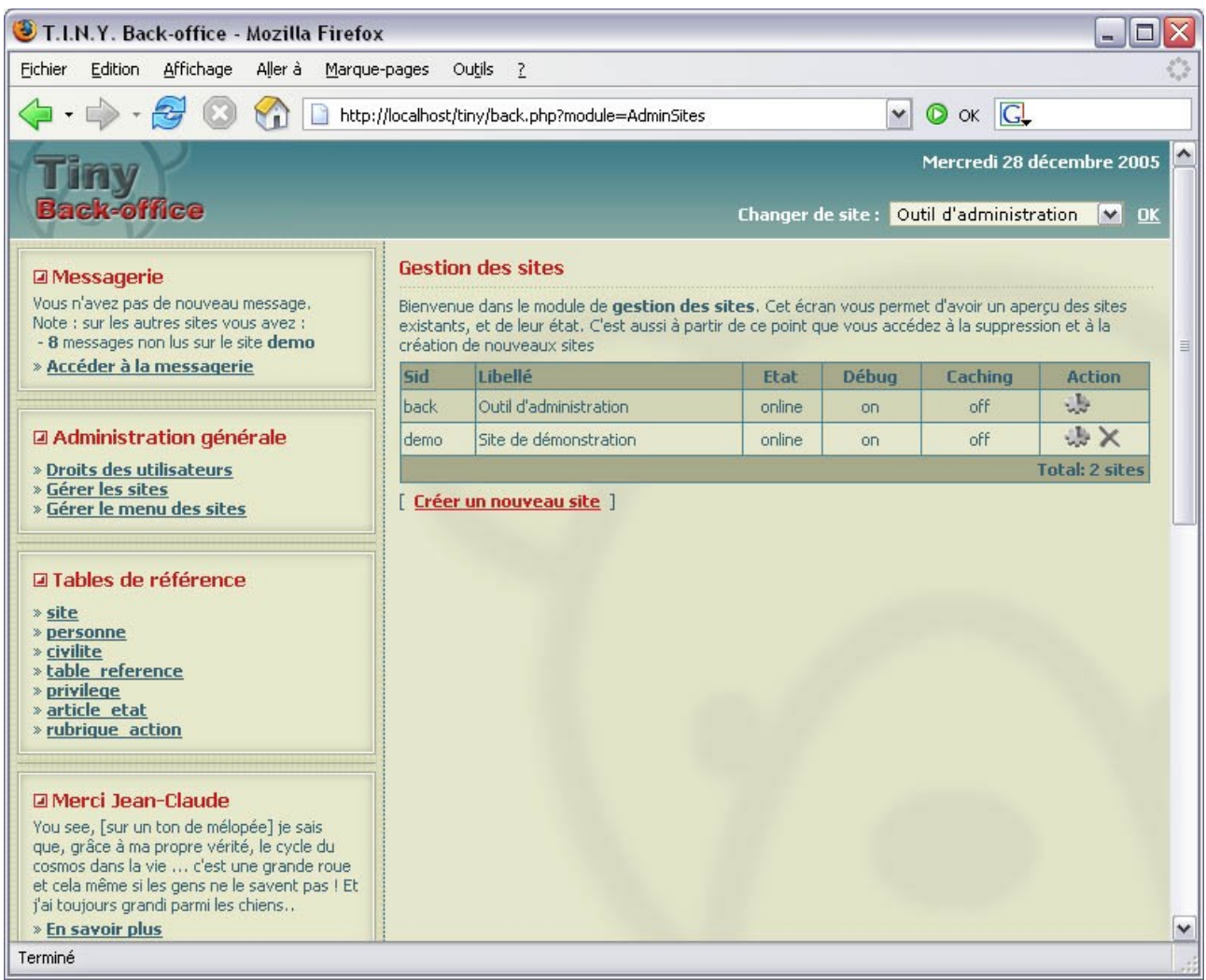

*Illustration 3: Liste des sites*

La création d'un site est accessible par le lien « Créer un nouveau site » et se déroule en deux étapes. La première présente un formulaire pour le choix de l'identifiant du site. Il est à noter que l'identifiant master n'est pas à utiliser (voir Illustration 4).

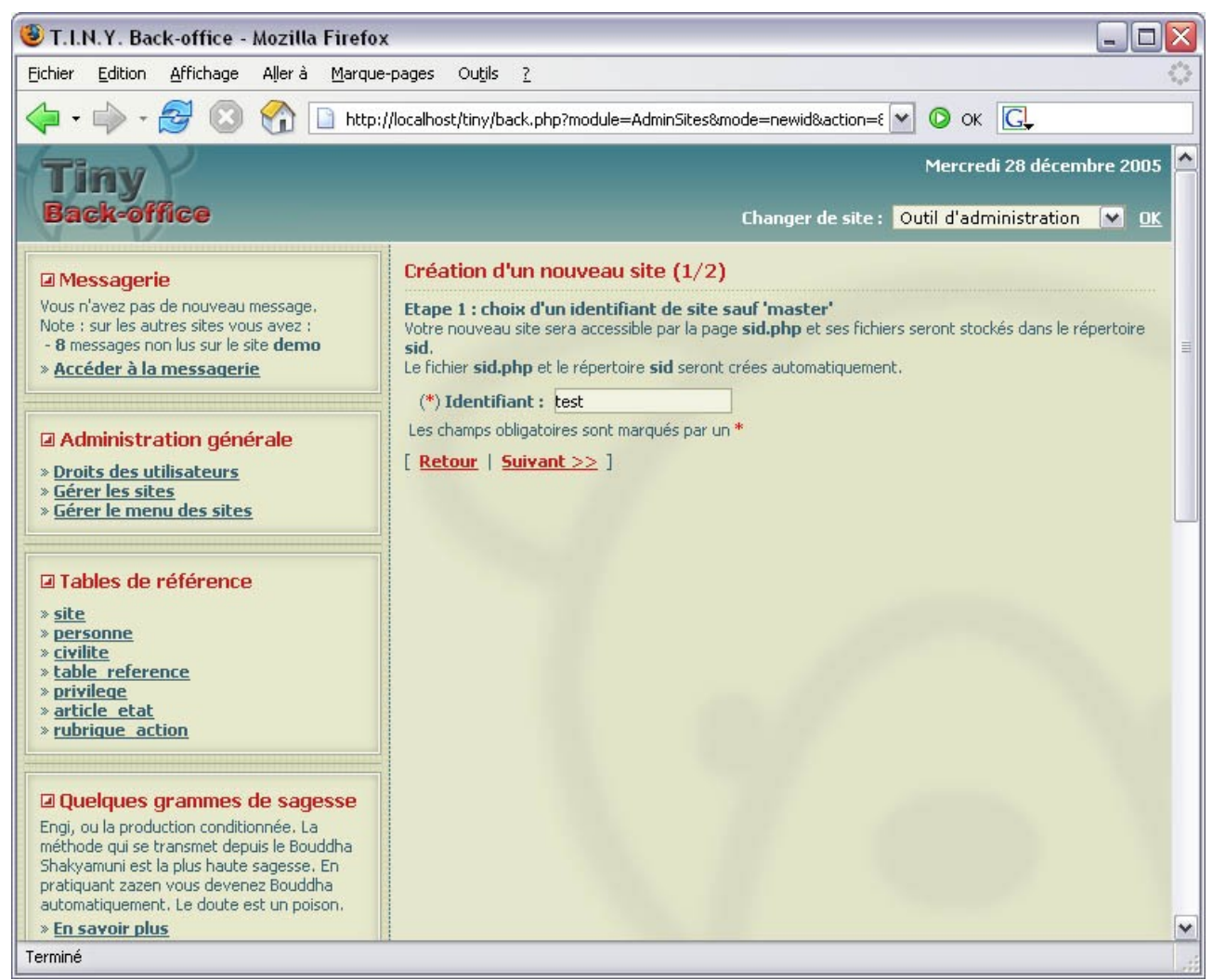

*Illustration 4: Création étape 1 - choix d'un identifiant*

Après avoir choisi l'identifiant du site, un clic sur le lien « suivant >> » permet de passer à la deuxième étape. Lors de cette deuxième étape, le formulaire présenté porte sur les paramètres du site qui sont : le libellé, la description, le caractère en ligne et si le mode debug et la mise en cache doit être activés (voir Illustration 5). Le mode debug permet l'affichage des informations sur les requêtes effectuées lors de la construction de toutes les pages du site qui va être crée. La mise en cache permet de stocker en base les éléments qui ont été définis comme tel afin d'accélérer les chargements des pages.

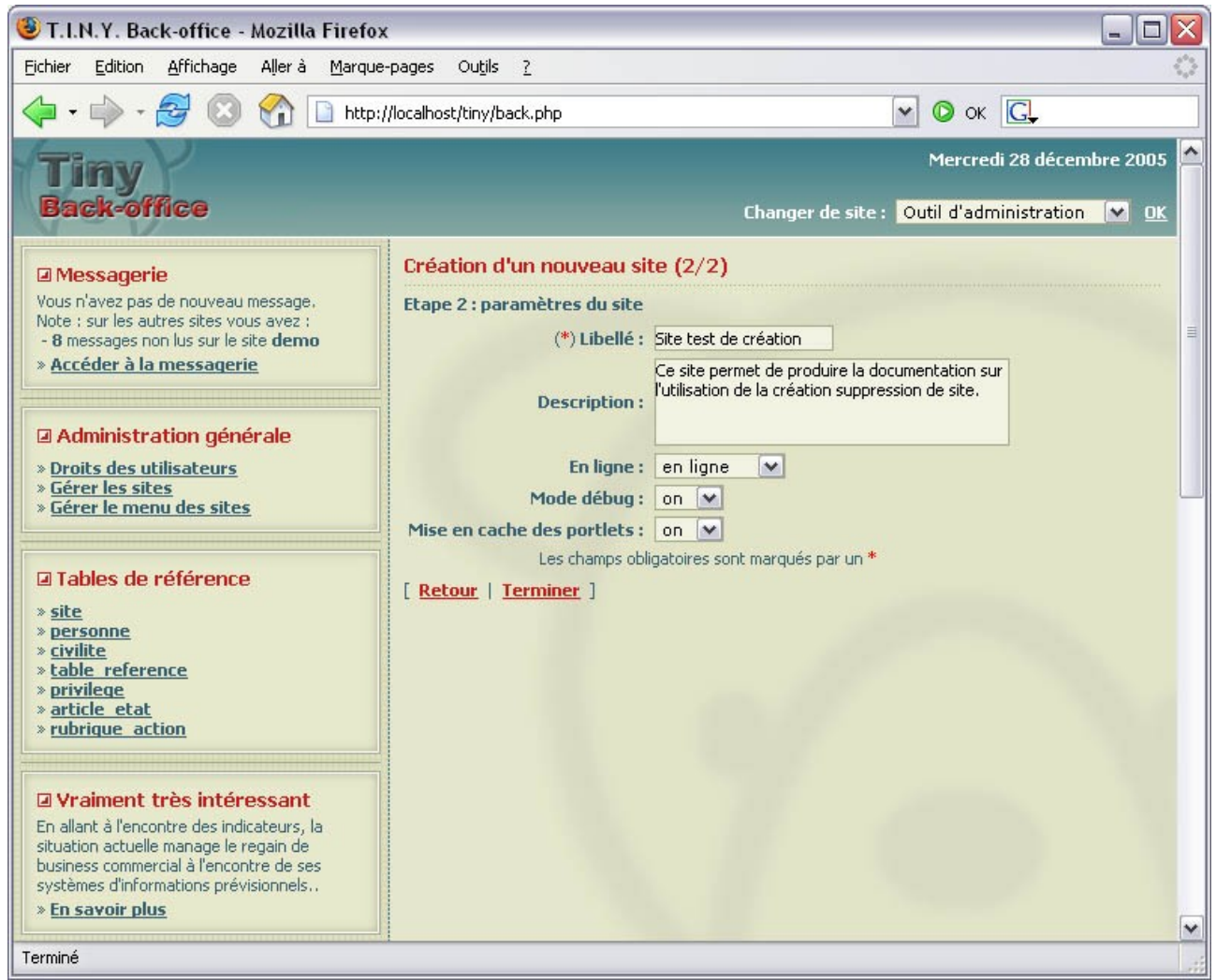

*Illustration 5: Création étape 2 - paramètres du site*

Une fois tous les paramètres renseignés, la duplication du répertoire « master/ » et du fichier « master.php » va être éffectué. Au passage, ils seront renommés avec l'identifiant du site choisi à l'étape 1 (sid). Les messages en vert indique que tout s'est bien déroulé (voir Illustration 6). En cas d'erreurs, les messages apparaîtront en rouge.

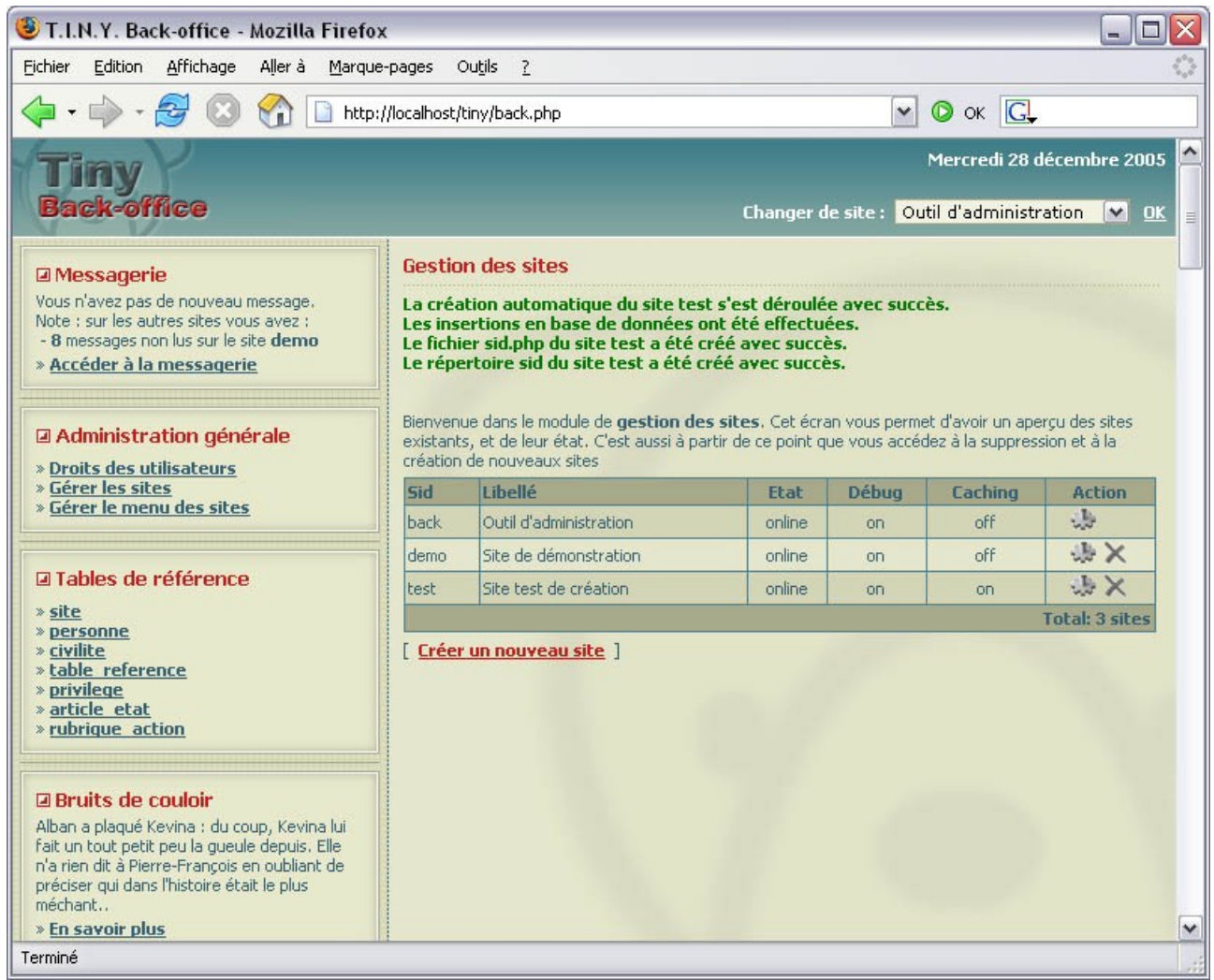

*Illustration 6: Fin de la création d'un site*

Le site crée sera repris dans la liste des sites. Après avoir cliquer sur le logo en haut à gauche de l'écran, il est désormais possible de sélectionner dans la liste déroulante « Changer de site » le site nouvellement crée (voir Illustration 7).

*Remarque* : la modification des informations est accessible par le clic sur la roue dentellée et permet de modifier le libellé, la description, le caractère en ligne et l'activation ou non du mode debug et de la mise en cache (voir Illustration 5).

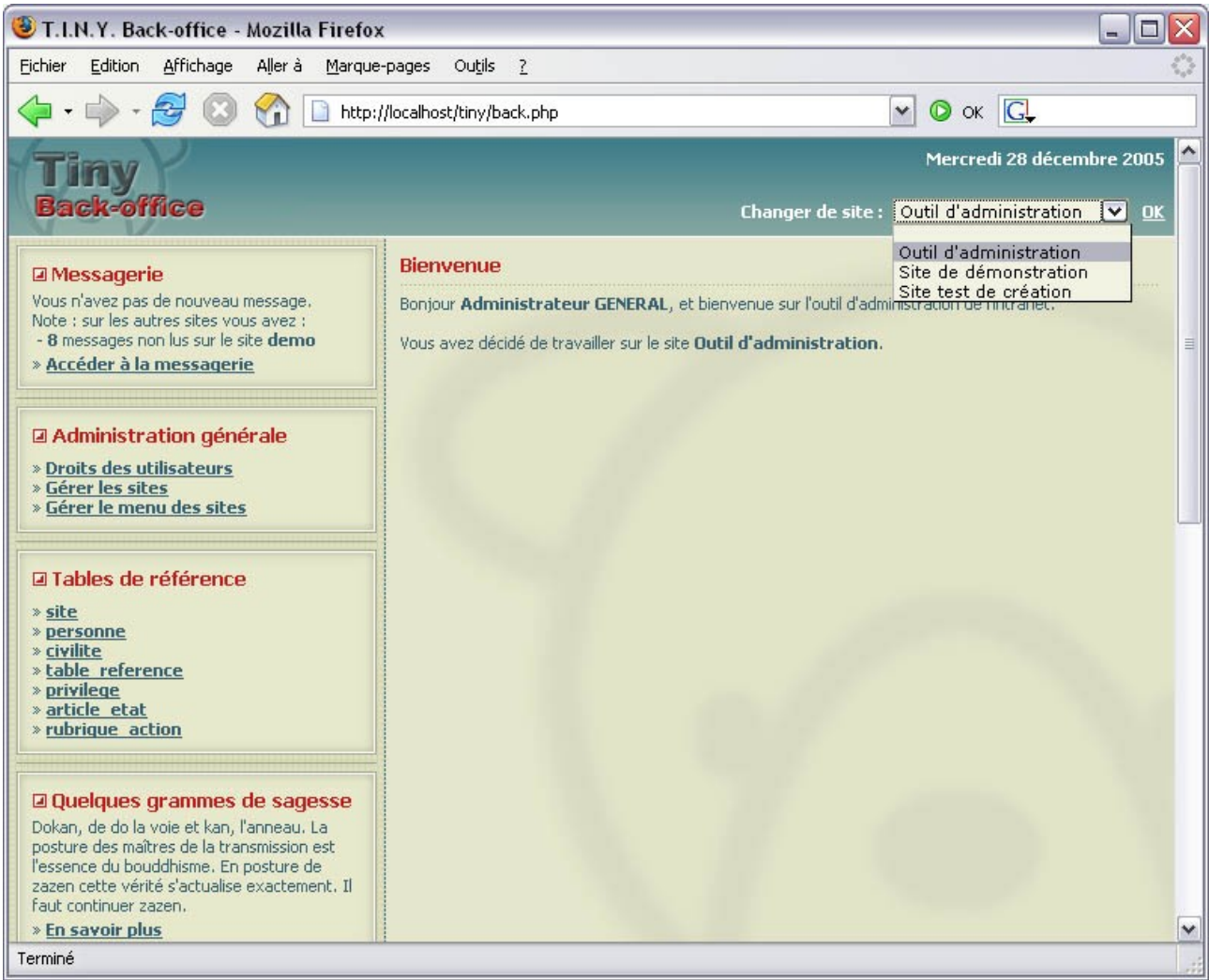

*Illustration 7: Choix du site crée*

Une fois la sélection effectuée et validée par le boutton « OK », vous arrivez sur la gestion du site crée (voir Illustration 8). Il est à noter que tous les liens ont été ajoutés automatiquement.

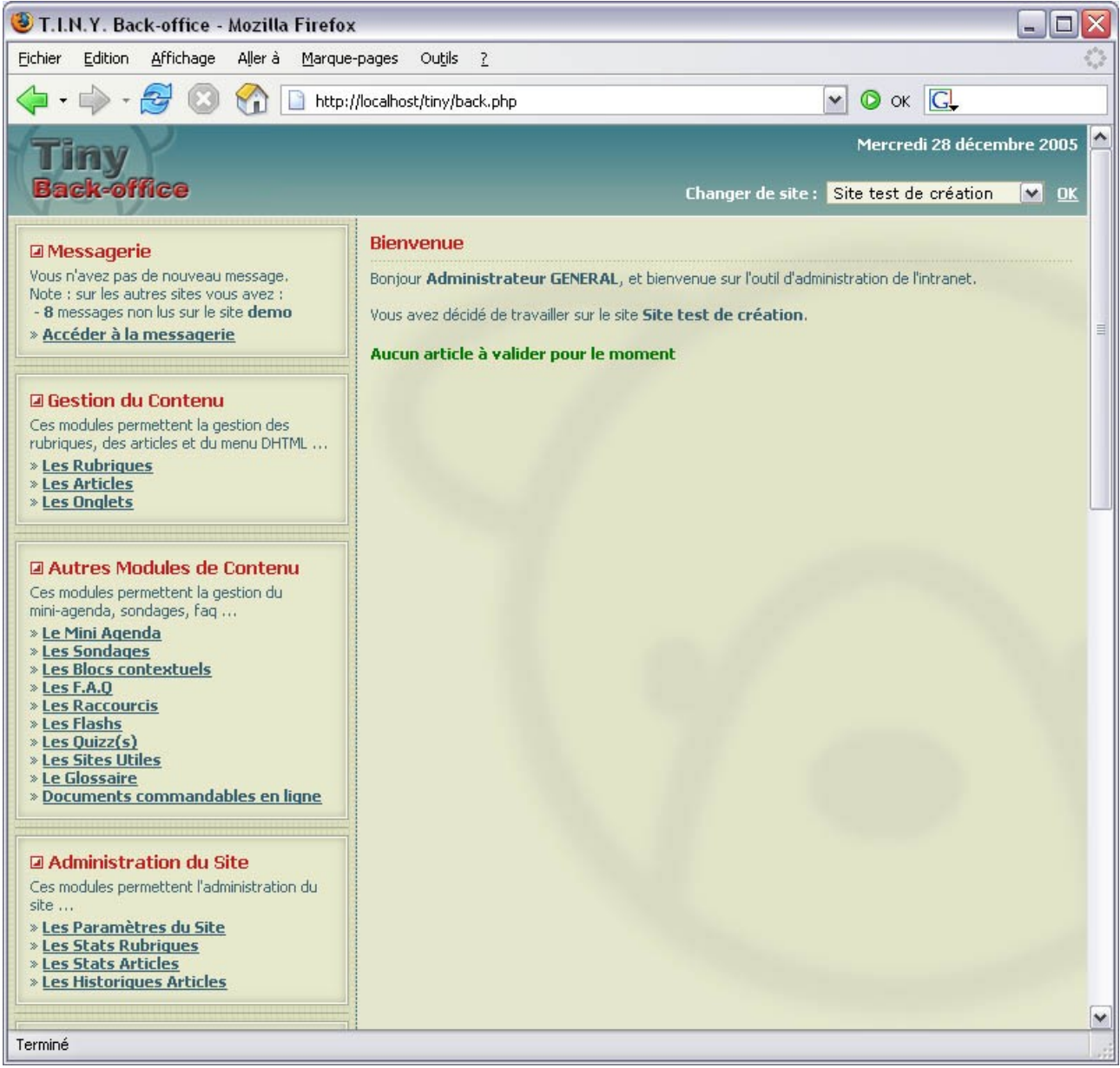

*Illustration 8: Gestion du site*

A vous de jouer.

#### **Suppression d'un site**

La suppression d'un site est accesible depuis l'Outil d'administration et par le lien « Gérer les sites ». Le clic sur l'image de suppression va effectuer la suppresion d'un site. Cette action supprime le répertoire « sid/ » et le « fichier sid.php ». Les tables des fonctionnalités vont être vidées. La seule action manuelle sera le vidage des tables créees spécifiquement pour le site (voir Illustration 9).

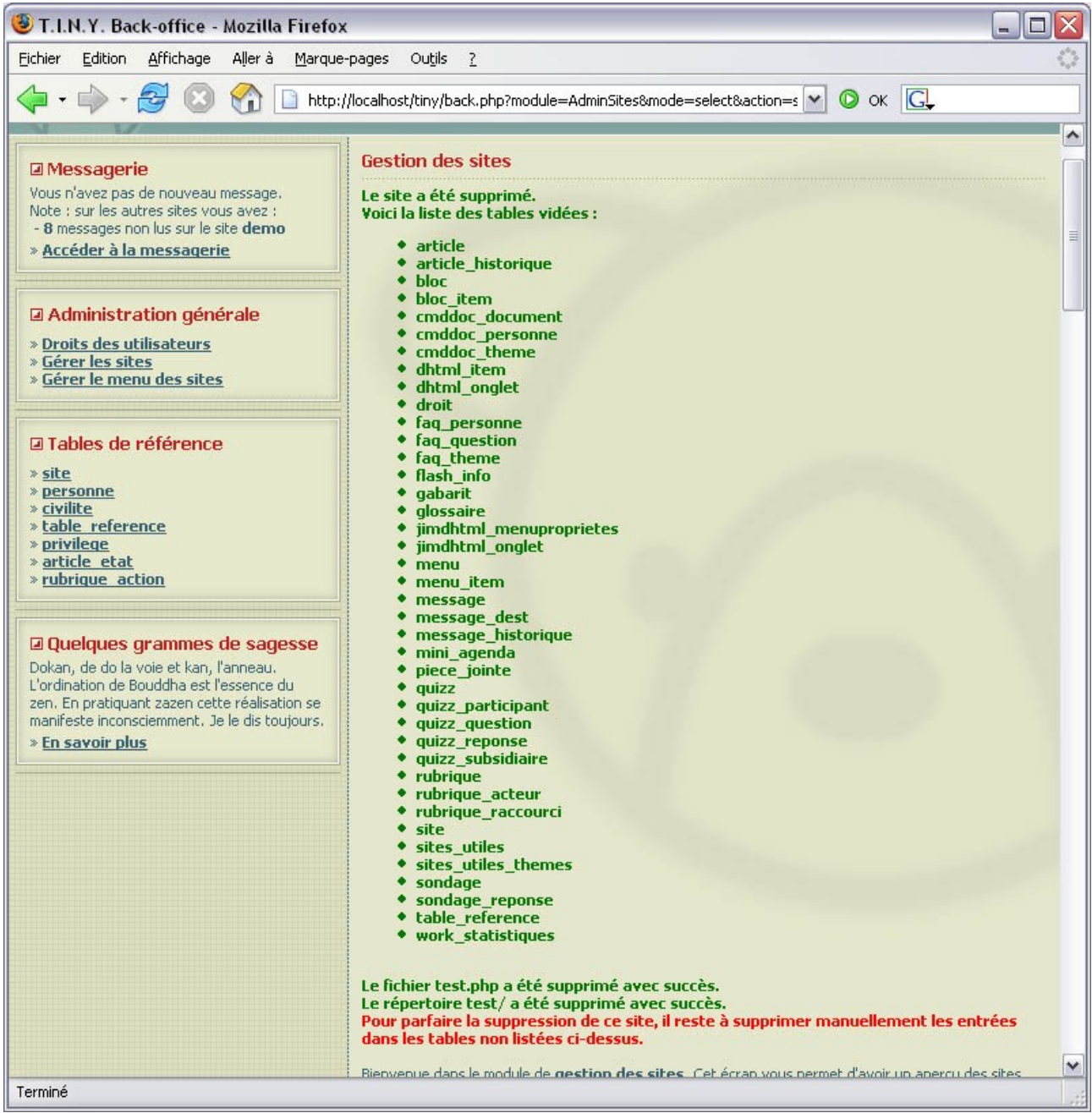

*Illustration 9: Suppression d'un site*

*Remarque :* il se peut que vous ayez des difficultés à supprimer le site avec Firefox. Problème de javascript.